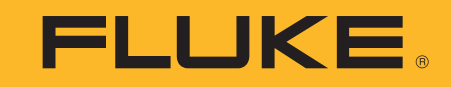

# **ii900/ii910**

Acoustic Imager

Manual de uso

April 2019 Rev. 1, 9/20 (Spanish) ©2019-2020 Fluke Corporation. All rights reserved. All product names are trademarks of their respective companies.

## **GARANTÍA LIMITADA Y LIMITACIÓN DE RESPONSABILIDAD**

Se garantiza que este producto de Fluke no tendrá defectos en los materiales ni en la mano de obra durante dos años a partir de la fecha de adquisición. Esta garantía no incluye fusibles, baterías desechables ni daños por accidente, negligencia, mala utilización, alteraciones, contaminación, o condiciones anómalas de funcionamiento o manipulación. Los revendedores no están autorizados para otorgar ninguna otra garantía en nombre de Fluke. Para obtener servicio técnico durante el período de garantía, envíe el detector defectuoso al centro de servicio Fluke autorizado junto con una descripción del problema.

ESTA GARANTÍA ES SU ÚNICO RECURSO. NO SE CONCEDE NINGUNA OTRA GARANTÍA, EXPRESA O IMPLÍCITA, TAL COMO AQUELLA<br>DE IDONEIDAD PARA UN PROPÓSITO DETERMINADO. FLUKE NO SE RESPONSABILIZA DE PÉRDIDAS NI DAÑOS ESPECIALES, INDIRECTOS, IMPREVISTOS O CONTINGENTES, QUE SURJAN POR CUALQUIER TIPO DE CAUSA O TEORÍA. Dado que algunos países o estados no permiten la exclusión o limitación de una garantía implícita, ni de daños imprevistos o contingentes, las limitaciones de esta garantía pueden no ser de aplicación a todos los compradores.

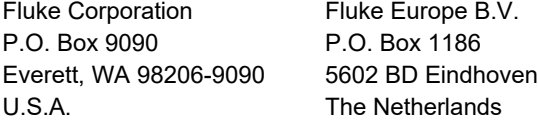

11/99

THIS PRODUCT IS LICENSED UNDER THE AVC PATENT PORTFOLIO LICENSE FOR THE PERSONAL USE OF A CONSUMER OR OTHER USES IN WHICH IT DOES NOT RECEIVE REMUNERATION TO (i) ENCODE VIDEO IN COMPLIANCE WITH THE AVC STANDARD ("AVC VIDEO") AND/OR (ii) DECODE AVC VIDEO THAT WAS ENCODED BY A CONSUMER ENGAGED IN A PERSONAL ACTIVITY AND/OR WAS OBTAINED FROM A VIDEO PROVIDER LICENSED TO PROVIDE AVC VIDEO. NO LICENSE IS GRANTED OR SHALL BE IMPLIED FOR ANY OTHER USE. ADDITIONAL INFORMATION MAY BE OBTAINED FROM MPEG LA, L.L.C. SEE<HTTP://WWW.MPEGLA.COM>.

## Tabla de materias

## **Título**

## Página

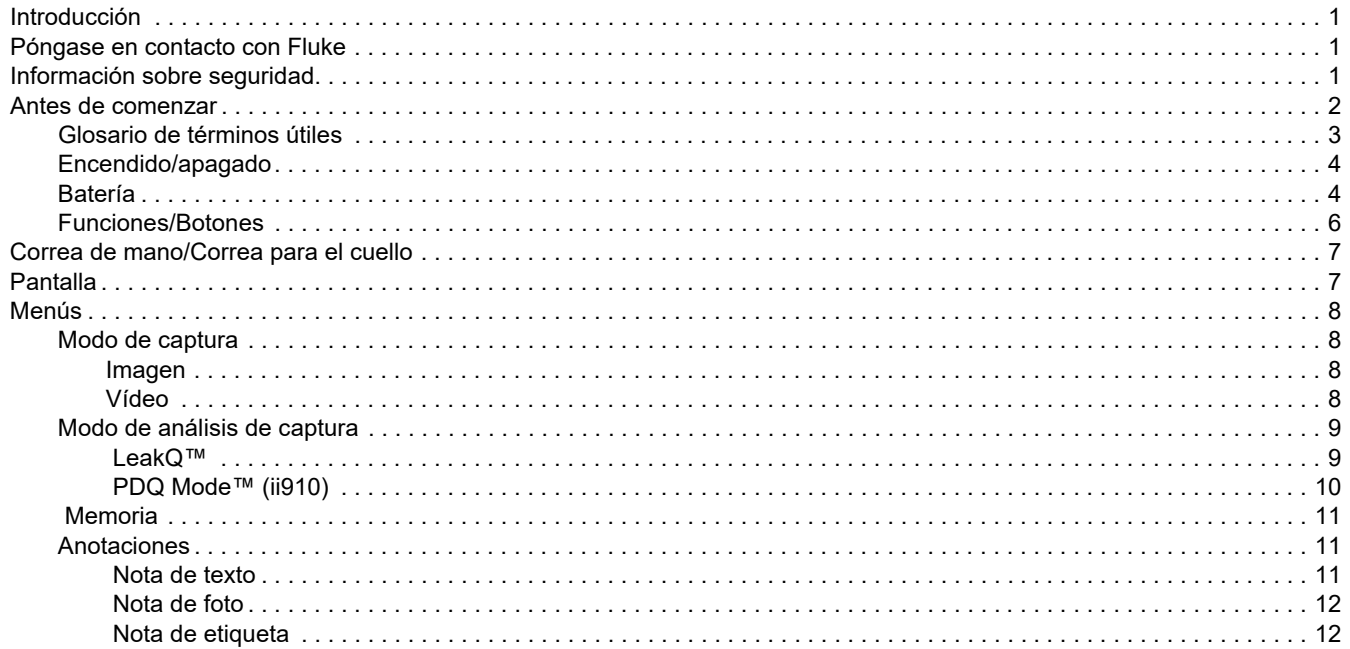

## ii900/ii910

Manual de uso

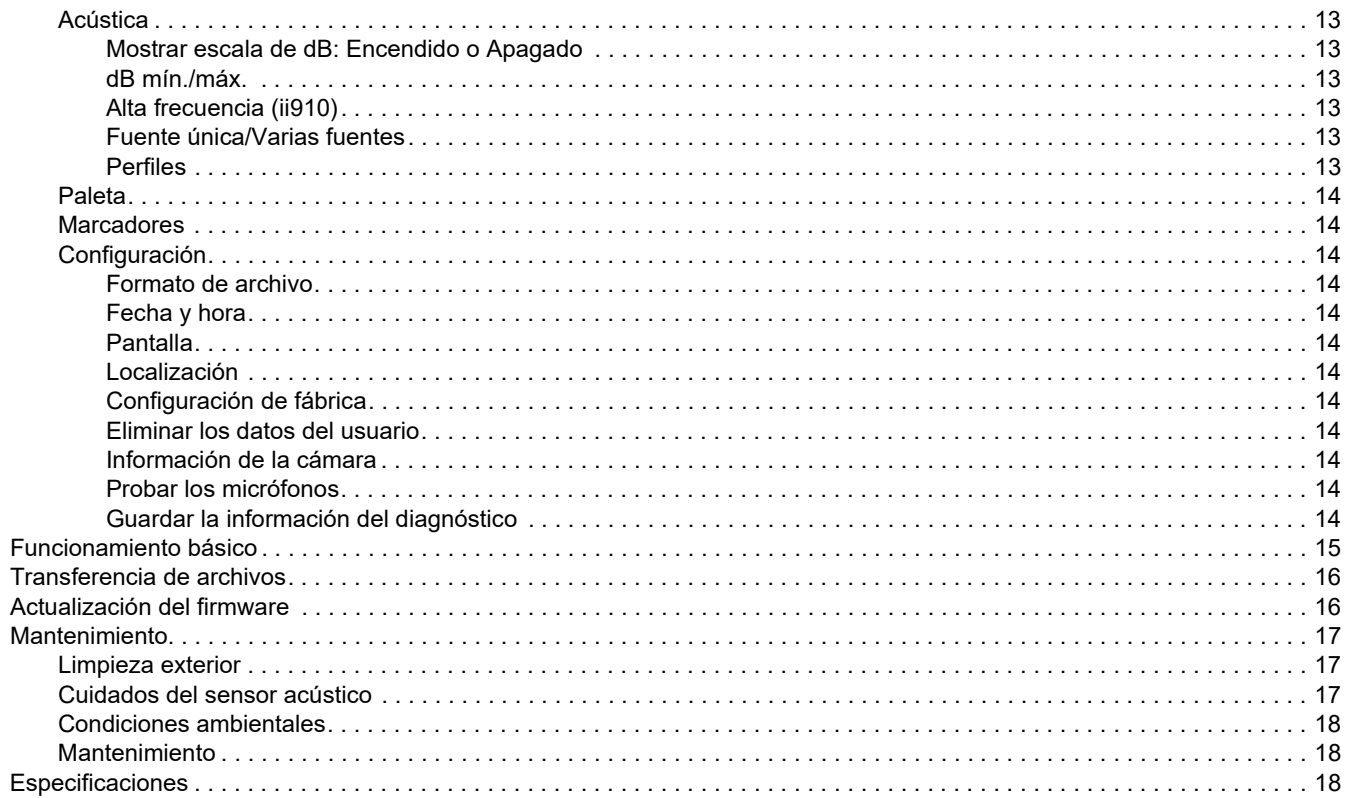

## <span id="page-4-0"></span>*Introducción*

La ii900/ii910 de Fluke es una cámara de imagen acústica (a la que nos referiremos como "el producto" o "la cámara" de ahora en adelante), que detecta y localiza imágenes acústicas. Estas imágenes pueden indicar fugas en sistemas de aire comprimido, gas comprimido y vacío.

Además de fugas, la ii910 también detecta descargas eléctricas. Algunos ejemplos de estas descargas eléctricas son descargas parciales, como descargas en corona, superficiales o arcos eléctricos.

La cámara cuenta con una matriz de sensores acústicos que se encarga de alinear un mapa generado a partir de las fuentes de sonido con la imagen. La cámara de luz visible capta una imagen en tiempo real de la zona que se está inspeccionando. Las imágenes estáticas y los vídeos de la inspección se pueden capturar y guardar como archivos para documentación e informes.

La cámara funciona con una batería recargable. La cámara incluye un cargador de batería externo con adaptador de corriente y cables específicos para el país.

La cámara cuenta con un puerto USB-C para conectarla a un ordenador y descargar archivos y actualizaciones de firmware.

## <span id="page-4-1"></span>*Póngase en contacto con Fluke*

Fluke Corporation opera en todo el mundo. Para obtener información de contacto local, visite nuestro sitio web: [www.fluke.com](http://www.fluke.com).

Para registrar su producto, ver, imprimir o descargar el último manual o suplemento del manual, visite nuestro sitio web.

Fluke Corporation P.O. Box 9090Everett, WA 98206-9090

+1-425-446-5500

[fluke-info@fluke.com](mailto:fluke-info@fluke.com)

## <span id="page-4-2"></span>*Información sobre seguridad*

La información general sobre seguridad se encuentra en el documento impreso *Información sobre seguridad* que se suministra junto con el producto y en www.fluke.com. Se muestra información sobre seguridad más específica cuando es necesario.

Una **Advertencia** identifica condiciones y procedimientos que son peligrosos para el usuario. Una **Precaución** identifica condiciones y procedimientos que pueden causar daños en el Producto o en el equipo que se prueba.

## <span id="page-5-0"></span>*Antes de comenzar*

La tabla [1](#page-5-1) contiene una lista de los componentes incluidos con la cámara. Utilice los números de pieza para encargar accesorios adicionales.

<span id="page-5-1"></span>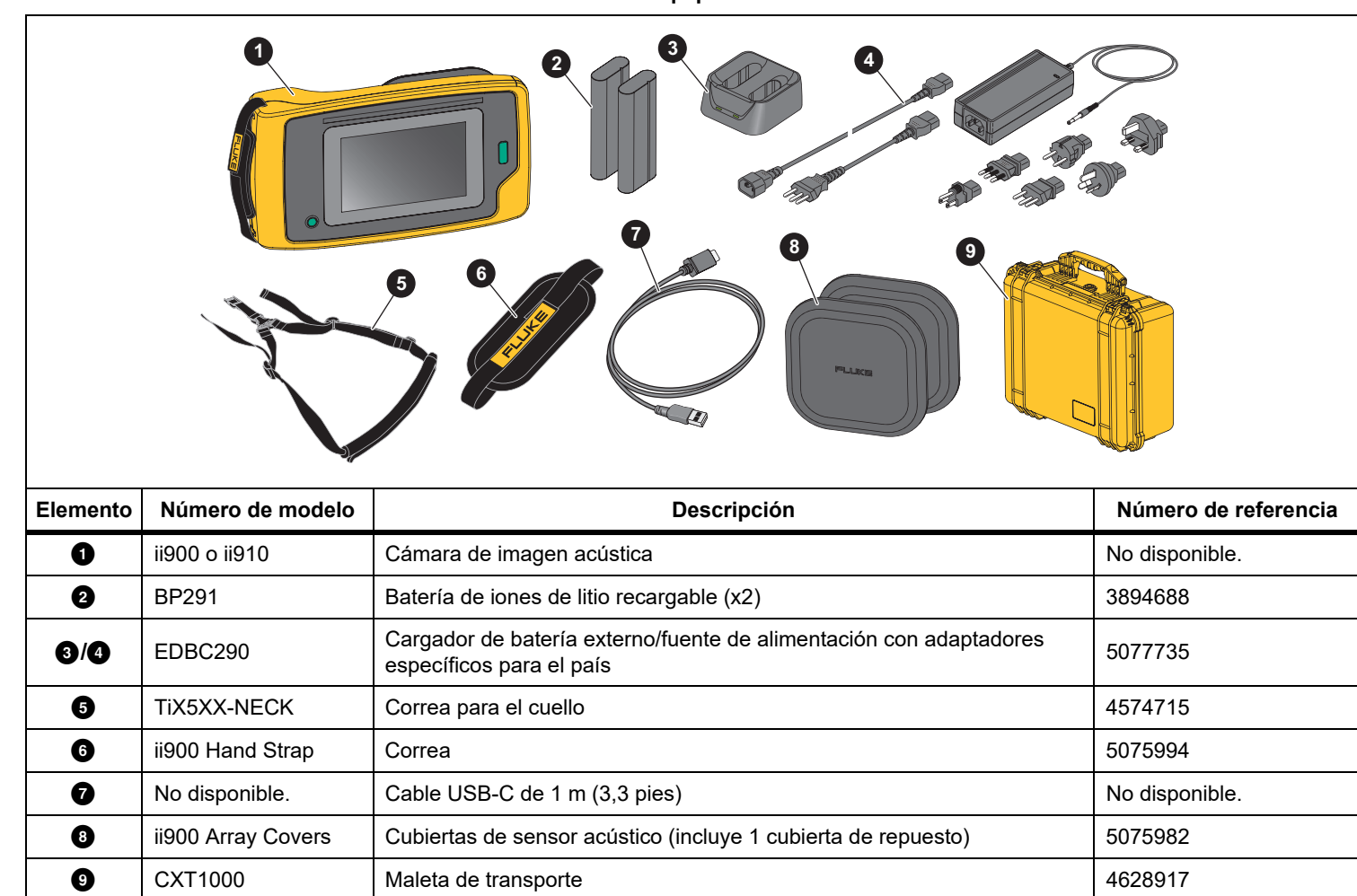

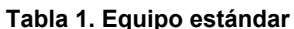

## <span id="page-6-0"></span>*Glosario de términos útiles*

En esta sección podrá familiarizarse con términos exclusivos de esta cámara y las medidas de presión sonora.

**Decibelio (dB) Nivel de presión sonora (SPL, Sound Pressure Level).** Unidad de medida para los cambios en la presión acústica. Los decibelios indican el nivel del sonido (comparándolo con el nivel de referencia del sonido en el aire) y se expresan en dB SPL.

**Distancia al objetivo.** La distancia entre el origen de la fuga y el sensor acústico es extremadamente importante. El nivel de decibelios que la cámara puede medir disminuye con el cuadrado de esta distancia.

#### **Frecuencia de sonido / Frecuencia acústica / Banda de**

**frecuencia.** La frecuencia se corresponda con el número de vibraciones por segundo y se expresa en hercios (Hz) o kilohercios (kHz).

#### **Rango de frecuencias**

*Audible (hasta 20 kHz).* El rango en el que el oído humano puede percibir sonidos.

*Ultrasónico (superior a 20 kHz).* Determinados problemas (fugas, descargas eléctricas, fallos mecánicos) generan valores específicos de sonido en rangos ultrasónicos. El oído humano no puede percibir los ultrasonidos que la cámara puede detectar.

**Selección de frecuencia / Filtrado de frecuencias / Banda de frecuencia seleccionada.** Seleccione una banda de frecuencia para la medición y visualización del sonido. Cuando se selecciona una banda de frecuencia, el sonido fuera de dicho rango se filtra y se descarta o no se muestra en la imagen.

**Ruido de fondo.** El ruido ambiental que detectan los micrófonos junto con las fuentes de sonido de posibles fugas. Por lo general, el ruido de fondo es mayor en las frecuencias más bajas. En entornos ruidosos, seleccione las frecuencias más altas para diferenciar mejor los sonidos de las fugas.

**Gráfico de Frecuencia / Espectro.** Un gráfico en pantalla muestra el nivel de sonido detectado en todos los rangos de frecuencia.

**Pico de frecuencia.** Pico en el gráfico de frecuencia / espectro que indica una fuente de sonido significativa en esta frecuencia específica. Si este pico se encuentra dentro de la selección de frecuencia, la cámara muestra la fuente en la pantalla.

**Campo de visión (FOV, Field of View).** Lo que detecta la cámara en una posición y orientación determinadas en el espacio.

**Reflexiones sonoras.** Las señales sonoras se reflejan, especialmente en superficies planas y lisas. En ciertas condiciones, la cámara muestra en la pantalla un punto caliente procedente de la fuente de ruido y uno o más puntos calientes procedentes de los reflejos.

**LeakQ™.** LeakQ es un modo de captura que estima el tamaño de una fuga. La escala LeakQ indica el tamaño de la fuga del 0 al 10. La cámara calcula un valor basado en el nivel de dB SPL medido y en el valor de la distancia. El valor de la distancia puede determinarse automáticamente o se puede introducir un valor utilizando el teclado de la pantalla.

**PDQ Mode™.** El PDQ es un modo de captura que evalúa el tipo y la gravedad de una descarga eléctrica. El valor de recuento de descargas parciales es una indicación del número de pulsos que la cámara es capaz de detectar.

**Descarga parcial (PD).** Una descarga parcial es una avería dieléctrica localizada que no cubre completamente el aislamiento eléctrico entre dos conductores de alta tensión.

**Descarga en corona (CD).** La descarga en corona es un subtipo de descarga parcial que se produce por la ionización de un líquido, gas o aire en torno a un conductor de alta tensión.

## <span id="page-7-0"></span>*Encendido/apagado*

Para encender la cámara, mantenga pulsado  $\circledD$  durante al menos 2 segundos.

Para apagar la cámara, pulse **. Toque OK** (Aceptar) para continuar.

## <span id="page-7-1"></span>*Batería*

## A A Advertencia

**Para evitar lesiones personales y para un uso seguro del Producto:**

- **• No coloque las pilas ni las baterías cerca de una fuente de calor o fuego.**
- **• Evite la exposición a la luz solar.**
- **• No desmonte ni rompa las pilas ni las baterías.**
- **• Si no va a utilizar el Producto durante un período de tiempo prolongado, quite las baterías para evitar que se produzcan fugas o daños.**
- **• Conecte el cargador de la batería a la red eléctrica antes que el cargador.**
- **• Para cargar la batería, utilice únicamente adaptadores de alimentación aprobados por Fluke.**
- **• Mantenga las pilas y las baterías en un lugar limpio y seco. Limpie los conectores sucios con un paño limpio y seco.**

## W **Precaución**

**Para evitar que la batería sufra daños:**

- **• No exponga la batería a fuentes de calor ni a entornos con temperaturas muy altas, como un vehículo aparcado al sol.**
- **• No deje la batería en el cargador durante más de 24 horas, pues esto reducirá la vida de la batería.**
- **• Cargue la batería durante un mínimo de dos horas a intervalos de seis meses para sacar el máximo partido a la batería. Si la batería no se utiliza, se descargará automáticamente en unos seis meses.**
- **• Trabaje siempre en el intervalo de temperaturas especificado.**
- **• No incinere el Producto ni la batería.**

La cámara funciona con una batería de iones de litio. La cámara incluye dos baterías para un reemplazo rápido durante su uso.

Cargue la batería en la base de carga con capacidad para dos baterías. La fuente de alimentación suministra la corriente a la base de carga. Se incluyen adaptadores específicos para cada país.

La batería se ha probado y certificado de conformidad con las normas siguientes:

- • Manual de pruebas y criterios de las Naciones Unidas, parte III, artículo 38.3 (ST/SG/AC.10/11/Rev.5), también conocido como pruebas T19.T8 de Naciones Unidas
- •EN55022 y EN55024
- •FCC parte 15B
- •UL2054/cUL60950-1
- •IEC62133
- •ROHS

La batería tiene un indicador con cuatro LED de carga (carga al 25 %, 50 %, 75 % y 100 %), junto con un botón de comprobación. Para comprobar el nivel de carga de la batería, pulse **.** Los LED se iluminan para mostrar el nivel de carga de la batería. Si se encienden todos los LED, significa que la carga está al 100 % de la capacidad disponible.

Para cargar de la batería:

- 1. Conecte el cable de alimentación de corriente CA al enchufe de la pared y conecte la salida de CC a la base del cargador. Consulte la figura [1](#page-8-0).
- 2. Inserte una o dos baterías en el cargador.
- 3. Cargue la batería.
- 4. Retire la batería y pulse la para comprobar el estado.

*Nota*

*El cargador carga automáticamente solo una batería a la vez.*

Para instalar la batería:

- 1. Abra el compartimento de la batería. Consulte la figura [1](#page-8-0).
- 2. Primero, inserte la batería por el lado del contacto.
- 3. Vuelva a instalar la tapa de la batería. Asegúrese de que la lengüeta de la batería no interfiere con el cierre y que la tapa esté bien cerrada.

<span id="page-8-0"></span>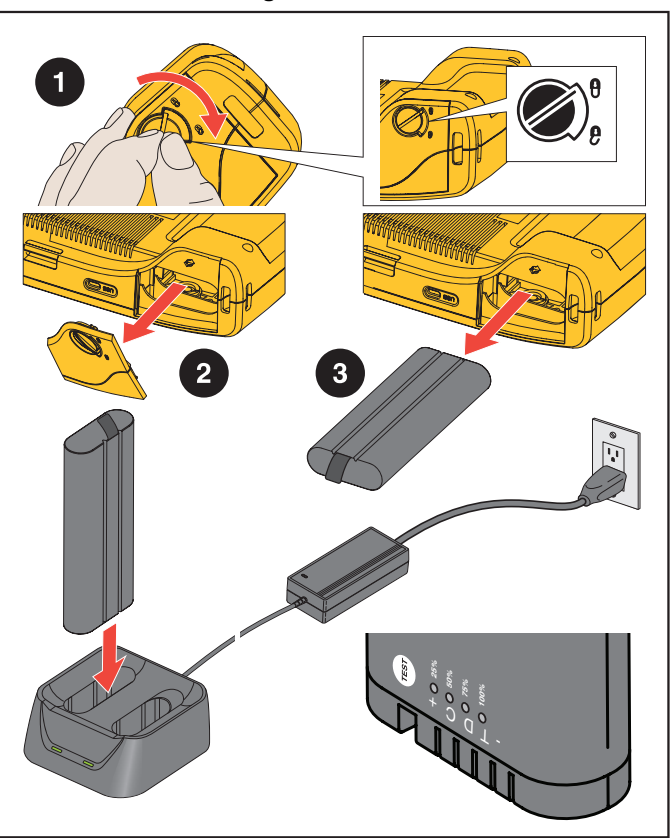

**Figura 1. Batería**

## <span id="page-9-0"></span>*Funciones/Botones*

La tabla [2](#page-9-1) es una lista de las funciones de la cámara.

<span id="page-9-1"></span>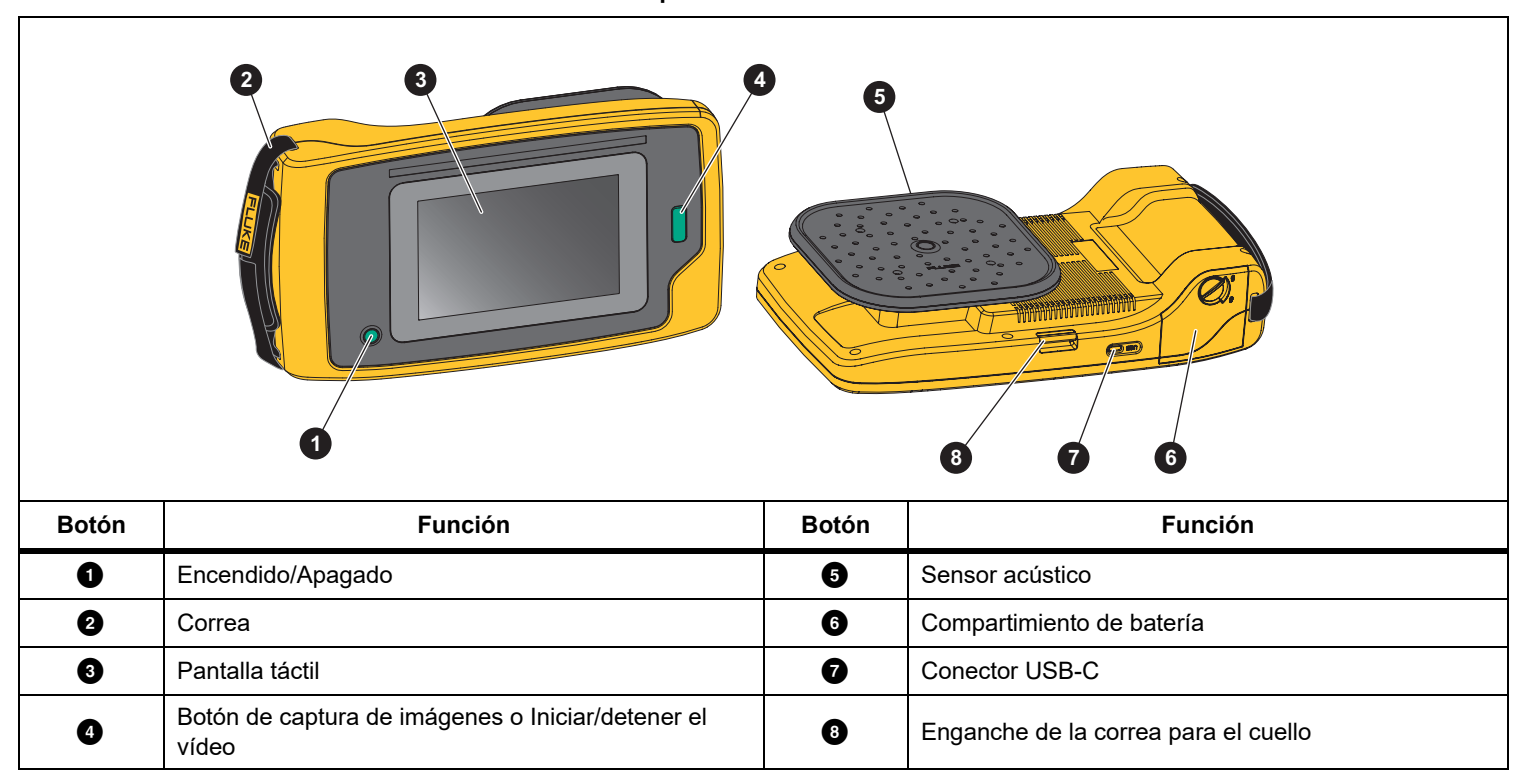

#### **Tabla 2. Descripciones de Funciones/Controles**

## <span id="page-10-0"></span>*Correa de mano/Correa para el cuello*

La cámara incluye una correa de mano y una correa para el cuello que facilitan su sujeción y manejo. Consulte la información de montaje en la figura [2](#page-10-2).

## **Figura 2. Correa de mano y correa para el cuello**

<span id="page-10-2"></span>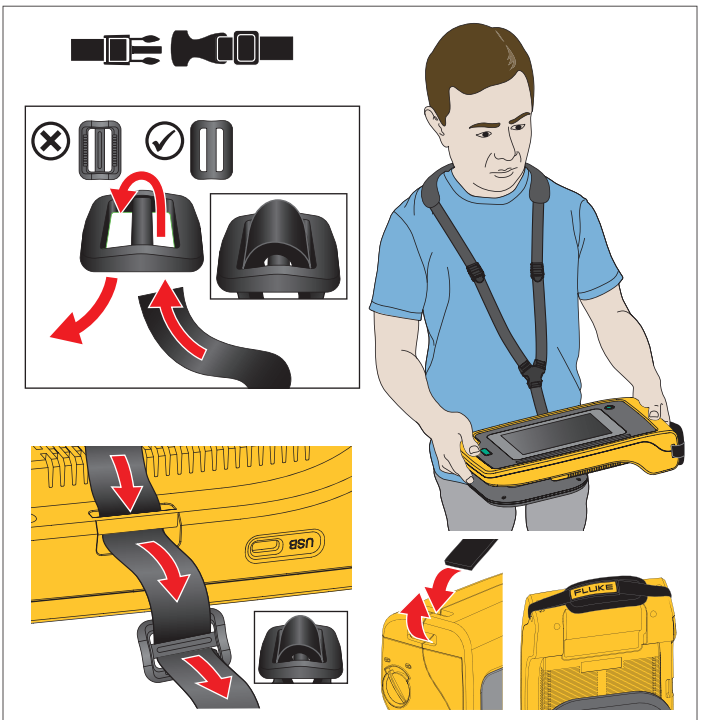

## <span id="page-10-1"></span>*Pantalla*

La cámara cuenta con una pantalla táctil en color que muestra el área de inspección como una imagen visual combinada con una imagen sonora. Consulte la tabla [3](#page-10-3).

El interfaz táctil permite la operación y ajuste de todos los parámetros de funcionamiento. Para obtener más información, consulte *[Funcionamiento básico](#page-18-0)*.

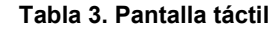

<span id="page-10-3"></span>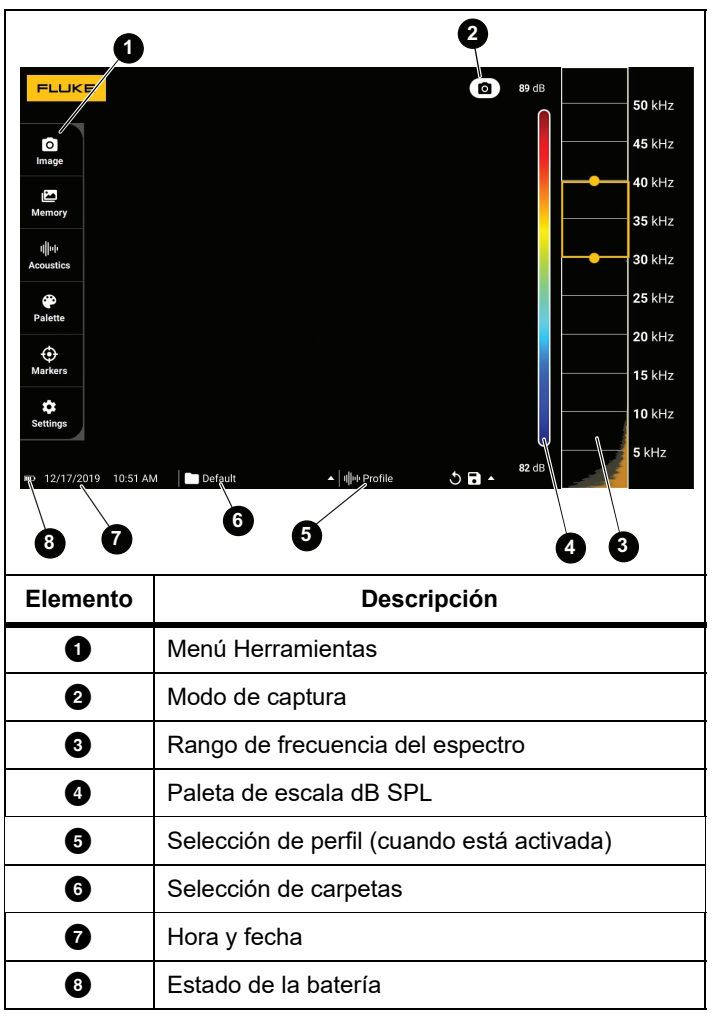

## <span id="page-11-0"></span>*Menús*

Para ver el menú de herramientas, toque con el dedo en la pantalla. Con esta acción se muestra el menú de configuración de parámetros. Pulse en cualquier parte de la pantalla fuera del menú para ocultar el menú.

## <span id="page-11-1"></span>*Modo de captura*

Al presionar el botón de captura, se guarda una imagen de la escena en el modo seleccionado.

Para seleccionar el modo de captura:

- 1. Abra el menú de herramientas.
- 2. Toque el icono de modo de captura para abrir el menú del modo de captura.
- 3. Toque una opción para seleccionarla.

El icono del menú de herramientas y la pantalla cambian para mostrar el modo seleccionado.

4. Pulse en cualquier parte de la pantalla fuera del menú para ocultar el menú.

## *Imagen*

El modo de imagen captura una foto de la escena con la imagen acústica superpuesta y la guarda en formato .PNG o .JPG.

1. Pulse el botón de **captura** para guardar la foto.

Una vez guardada la imagen, aparecerá una imagen pequeña (miniatura) en la pantalla.

2. Toque **O** para añadir notas, notas de foto o etiquetas a la imagen. Consulte *[Memoria](#page-14-0)* para obtener más información.

## *Vídeo*

El modo de vídeo captura un vídeo de la escena con la imagen acústica superpuesta y lo guarda en formato .MP4.

- 1. Pulse el botón de **captura** para empezar a grabar. Se muestra el tiempo transcurrido mientras la cámara graba.
- 2. Pulse el botón de **captura** de nuevo para detener la grabación y guardar el vídeo.

Una vez guardado el vídeo, aparecerá una imagen pequeña (miniatura) en la pantalla.

3. Toque **de** para añadir notas, notas de foto o etiquetas a la imagen. Consulte *[Memoria](#page-14-0)* para obtener más información.

## <span id="page-12-0"></span>*Modo de análisis de captura*

Cuando selecciona el modo de captura LeakQ™, la cámara es capaz de capturar los datos de la fuga para que los use más adelante, a fin de evaluar el tipo de fuga (desconexión rápida, acoplamiento roscado, manguera, extremo abierto) y estimar su tamaño.

La ii910 también incluye el modo PDQ Mode™, que es capaz de capturar y almacenar los datos de las descargas parciales para estimar su tipo (corona, superficial, arco eléctrico, vacío). Los datos incluyen información que puede utilizar más adelante para crear diagramas de fase de pulsos.

Para seleccionar el modo de análisis de captura:

- 1. Abra el menú de herramientas.
- 2. Toque el icono de modo de captura para abrir el menú del modo de captura.
- 3. Pulse  $\begin{bmatrix} \bullet \\ \bullet \end{bmatrix}$  para acceder al modo LeakQ.

El icono del menú de herramientas y la pantalla cambian para mostrar el modo seleccionado.

Solo la ii910:

4. Pulse  $\lceil \cdot \rceil$  para acceder a PDQ-MODE.

Existen herramientas y calculadoras disponibles con las que puede crear informes con capturas de datos que utilicen los modos LeakQ y PDQ. Para obtener más información visite: https://www.fluke.com/en-us/learn/tools-calculators.

## <span id="page-12-1"></span> *LeakQ™*

El modo LeakQ determina automáticamente la distancia que hay hasta el objetivo (una fuga que aparece dentro del círculo de la pantalla). Cuando se detecta una fuga y la cámara es capaz de determinar la distancia, el valor LeakQ en la pantalla indica el tamaño de la fuga. El valor se basa en el valor de dB NPS medido y en la distancia.

Si se muestra una fuga dentro del círculo de la pantalla:

• Los valores de **DISTANCIA** y la **escala LeakQ** se muestran en la pantalla.

*o bien*

• La pantalla muestra **NO TARGET FOUND** (NO SE ENCUENTRAN OBJETIVOS) cuando no se detecta ninguna fuga dentro del círculo.

Si la cámara no puede determinar la distancia automáticamente, se mostrará en pantalla el siguiente mensaje emergente:

## UNABLE TO ESTIMATE DISTANCE (NO SE PUEDE ESTIMAR LA DISTANCIA)

Si la cámara no puede determinar la distancia, o si desea anular la distancia estimada, puede introducir la distancia manualmente.

Para introducir la distancia manualmente:

1. Toque el mensaje para abrir la pantalla numérica e introducir la distancia.

La cámara utiliza la distancia introducida para calcular los valores de LeakQ.

### *Nota*

*Estabilice la cámara durante unos minutos a medida que calcula los valores.*

2. Pulse el botón de **captura** para realizar un cálculo más preciso.

- 3. Si la distancia medida requiere algún ajuste adicional, pulse el cuadro de distancia para actualizar.
- 4. Pulse el botón de **captura** o **Save** (Guardar) en el menú.

La cámara guarda una foto de la escena con la imagen acústica y los valores superpuestos en formato .PNG o .JPG. Puede añadir notas, notas de fotos o etiquetas a la imagen. Consulte *[Memoria](#page-14-0)* para obtener más información.

#### *Nota*

*Para obtener los mejores resultados:*

- *• Mueva la cámara en torno a la fuga para encontrar el valor LeakQ más alto. Esto reflejará mejor el tamaño real de la fuga.*
- *• Los obstáculos que se encuentren dentro del círculo pueden afectar a la distancia calculada y al valor LeakQ.*
- *• Los altos niveles de ruido de fondo afectarán a la distancia calculada y al valor de LeakQ.*

## <span id="page-13-0"></span> *PDQ Mode™ (ii910)*

El modo PDQ Mode™ recopila los datos de una descarga parcial que permiten un análisis más detallado, como el tipo de descarga y la gravedad. La descarga parcial debe estar situada dentro del círculo de la pantalla.

Cuando se detecta una descarga parcial, el valor de PD Count (Recuento de descargas parciales) en la pantalla muestra una indicación de los pulsos que genera.

El valor se basa en los pulsos de la interferencia acústica generada por la descarga parcial:

• Aparecerán en pantalla los valores de la DISTANCIA estimada.

*o bien*

• **NO TARGET FOUND** (NO SE HA ENCONTRADO OBJETIVO) en la pantalla cuando no se detecta una descarga parcial dentro del círculo.

Si la cámara no puede determinar la distancia automáticamente, se mostrará en pantalla el siguiente mensaje emergente:

#### UNABLE TO ESTIMATE DISTANCE (NO SE PUEDE ESTIMAR LA DISTANCIA)

Si la cámara no puede determinar la distancia, o si desea anular la distancia estimada, puede introducir la distancia manualmente. Consulte *[LeakQ™](#page-12-1)*.

#### *Nota*

*El valor del recuento de las descargas parciales no está directamente relacionado con la distancia.*

La cámara guarda una foto de la escena con la imagen acústica y los valores superpuestos en formato .PNG o .JPG. Puede añadir notas, notas de fotos o etiquetas a la imagen. Consulte *[Memoria](#page-14-0)* para obtener más información.

## <span id="page-14-0"></span> *Memoria*

El menú Memoria muestra una visión general de todos los archivos guardados con una imagen en miniatura. Cada miniatura incluye un icono que indica el tipo de archivo:

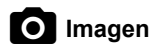

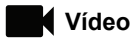

## **LeakQ**

## **FV** PDQ Mode

Si desea ver un archivo, pulse en la miniatura una vez para abrirlo en la pantalla.

Para eliminar un solo archivo de imagen:

- 1. Toque en la imagen una vez para abrir el archivo en la pantalla.
- 2. Toque  $\blacksquare$  para eliminar el archivo.

Para eliminar varios archivos de imagen:

- 1. Toque y mantenga pulsado un archivo de imagen. El modo cambia a selección de varios archivos.
- 2. Toque todos los archivos que desea eliminar.
- 3. Toque  $\blacksquare$  (en la parte superior derecha de la pantalla) para eliminar varios archivos.

El tipo de anotación también se identifica con un icono. Cuando el archivo incluye una anotación, el icono cambia y aparece un punto amarillo.

## <span id="page-14-1"></span>*Anotaciones*

Existen dos métodos para acceder al menú de anotaciones:

- • después de hacer una captura (de imagen o vídeo), toque la miniatura que aparece en la esquina inferior izquierda.
- • toque cualquier captura (de imagen o vídeo) para ir al menú de memoria.

El menú de anotaciones de la parte izquierda de la pantalla muestra los tipos de notas. Cada nota se identifica con un icono. Estos iconos incluyen un punto amarillo cuando hay disponibles datos de anotaciones.

## <span id="page-14-2"></span> *Nota de texto*

Puede añadir información adicional a los archivos con Nota de texto.

Para añadir una nota de texto:

- 1. Toque la miniatura de la imagen una vez para abrir el archivo en la pantalla.
- 2. Toque  $\equiv$  para editar una nota.
- 3. Toque **x** o el icono Cerrar teclado.

Para eliminar una nota de texto:

- 1. Toque en el archivo de imagen para abrir el archivo en la pantalla.
- 2. Toque  $\equiv$  para editar una nota.
- 3. Toque  $\blacksquare$  para eliminar la nota.

#### <span id="page-15-0"></span> *Nota de foto***To**

Una nota de foto es una foto adicional adjunta al archivo. Por ejemplo, podría incluirse la foto de una etiqueta o ubicación que ofrezca información adicional sobre el archivo.

Para agregar una nota de foto:

- 1. Toque en el archivo de imagen para abrir el archivo en la pantalla.
- 2. Toque **O** para abrir el menú Notas de foto.
- 3. Toque **+** para abrir la vista de cámara.
- 4. Pulse el botón de **captura** para hacer la foto. La cámara añade la fotografía como una nota.
- 5. Toque **<** para cerrar el menú Notas de foto.

Para eliminar una nota de foto:

- 1. Toque en el archivo de imagen para abrir el archivo en la pantalla.
- 2. Toque **O** para abrir el menú Notas de foto.
- 3. Toque en el icono Notas de foto que desee eliminar.
- 4. Toque  $\blacksquare$  para eliminar la nota de foto.

## <span id="page-15-1"></span> *Nota de etiqueta*

Una nota de etiqueta es un conjunto de campos predefinidos adjuntos a un archivo. Estos campos almacenan datos sobre el archivo que pueden ser útiles para comparar y evaluar.

Para añadir una nota de etiqueta:

- 1. Toque la miniatura de la imagen una vez para abrir el archivo en la pantalla.
- 2. Toque **para abrir el menú Notas de etiqueta**.
- 3. Toque las etiquetas que desee añadir.

Las etiquetas son útiles para identificar categorías como "general", "fuga" o "eléctrico".

4. Toque para cerrar el menú Notas de etiqueta.

## <span id="page-16-0"></span>*Acústica*

El menú Acústica muestra todas las opciones disponibles para ajustar.

## <span id="page-16-1"></span>*Mostrar escala de dB: Encendido o Apagado*

Puede elegir entre mostrar u ocultar la escala de dB. Apague la escala de dB para ver un área visual más grande en la pantalla.

## <span id="page-16-2"></span>*dB mín./máx.*

Los ajustes de decibelios (dB) mínimo y máximo determinan el nivel sonoro (la intensidad) que se muestra en el mapa sonoro SoundMap . Los umbrales de nivel de decibelios le ayudan a visualizar las fugas en las condiciones más adversas, como, por ejemplo, en fugas muy pequeñas o con una gran cantidad de ruido de fondo en el mismo rango de frecuencia que una fuga. Para obtener más información, consulte *[Perfiles](#page-16-5)*.

**Auto**: Ajusta automáticamente la escala de la paleta de colores al valor mínimo/máximo en decibelios de la presión sonora recibida.

**Manual**: Los valores máximo y mínimo para la escala de colores se ajustan por el usuario de forma manual. Los niveles por encima del valor máximo se muestran en la pantalla con el mismo color que el valor máximo. Los niveles por debajo del valor mínimo no se muestran en la pantalla.

Cuando seleccione el modo Manual, utilice **+**/**-** para ajustar los valores. O bien, toque la escala dB SPL y utilice el control deslizante para ajustar manualmente los valores mínimo y máximo en decibelios de la escala de la paleta de colores.

## <span id="page-16-3"></span>*Alta frecuencia (ii910)*

Alterne entre el rango de frecuencia estándar que alcanza los 52 kHz y el rango de frecuencia ampliado, que alcanza los 100 kHz.

## <span id="page-16-4"></span>*Fuente única/Varias fuentes*

El modo **Single Source** (Fuente única) muestra menos ruido y reflejos en la pantalla. Las fugas o descargas parciales pequeñas no se muestran en el campo de visión si están cerca de una fuga o descarga parcial grande.

El modo **Multiple Sources** (Varias fuentes) no enmascarará las fugas más pequeñas ni las descargas parciales cuando aparezcan fugas o descargas mayores. Cuando está seleccionado el modo Multiple Sources (Varias fuentes), aparecen varios marcadores en la pantalla para indicar el nivel máximo de dB de cualquier fuente de sonido detectada.

### *Nota*

*El marcador central no aparece en la pantalla en el modo Multiple Sources (Varias fuentes).*

## <span id="page-16-5"></span>*Perfiles*

Los perfiles le permiten reutilizar ajustes manuales, como Banda de frecuencia, Escala máx. y mín. de dB y Paleta.

**Encendido**: Hay un perfil predefinido activo. El icono de la parte inferior central de la pantalla le permite seleccionar un perfil o guardar la configuración actual como un perfil.

**Apagado:** Desactiva el perfil predefinido.

### *Nota*

*Cuando enciende y apaga la cámara, los ajustes de Banda de frecuencia, dB máx., dB mín. y Paleta se restablecen a los valores del perfil seleccionado, no a los ajustes que se encuentren seleccionados cuando se apaga la unidad. Si no hay ningún perfil seleccionado cuando se apaga la cámara, se utilizará el perfil predeterminado de fábrica.*

### <span id="page-17-0"></span>*Paleta*

Selecciona la paleta de la imagen acústica. Las paletas de colores ofrecen una presentación igual y lineal de los colores con la que se obtiene la mejor representación de los detalles. También puede cambiar de la cámara visual en vivo al modo de escala de grises.

#### <span id="page-17-1"></span>*Marcadores*

Cuando el marcador de Punto central está encendido, el nivel de dB del Punto central se muestra en el centro de la pantalla.

#### *Nota*

*La pantalla muestra el valor en dB de las frecuencias seleccionadas tal y como son recibidas en el área central del Campo de Visión. Éste valor mostrado no es necesariamente igual al valor en dB en el punto de origen del sonido.*

## <span id="page-17-2"></span>*Configuración*

El menú Configuración muestra todas las opciones disponibles para ajustar.

### <span id="page-17-3"></span>*Formato de archivo*

- •establecer formato de imagen (JPEG o PNG)
- •establecer formato de vídeo (formato MP4)

### <span id="page-17-4"></span>*Fecha y hora*

- •establecer la fecha y el formato
- •establecer la hora y el formato

### <span id="page-17-5"></span>*Pantalla*

•activar o desactivar el logotipo en pantalla

## <span id="page-17-6"></span>*Localización*

- •seleccionar idioma
- •establecer separador decimal como punto o coma
- •configurar las unidades de medida

## <span id="page-17-7"></span>*Configuración de fábrica*

- •restablecer la unidad a los ajustes de fábrica.
- •borrar todas las imágenes, los vídeos y los datos del usuario

#### <span id="page-17-8"></span>*Eliminar los datos del usuario*

•borrar todas las imágenes, vídeos y perfiles guardados

## <span id="page-17-9"></span>*Información de la cámara*

- •versión del firmware
- •versión de hardware

#### <span id="page-17-10"></span>*Probar los micrófonos*

•comprobar que los micrófonos funcionan correctamente

### <span id="page-17-11"></span>*Guardar la información del diagnóstico*

• debe usarse a petición del servicio de atención al cliente de Fluke para guardar la información de diagnóstico

#### *Nota*

*El archivo de información de diagnóstico se guarda en la memoria de la cámara en /User Data/DiagnosticInfo/.*

## <span id="page-18-0"></span>*Funcionamiento básico*

La cámara funciona de forma muy similar a una cámara compacta.

## W **Precaución**

**No tape con la mano el sensor acústico ni lo obstruya. Utilice siempre la cubierta del sensor cuando no esté utilizando el producto.**

- 1. Retire la cubierta del sensor antes de usar el producto.
- 2. Mantenga pulsado  $\bigcirc$  durante al menos 2 s.
- 3. Apunte la cámara hacia el área de prueba.

La distancia ideal es de 1 a 8 m (3 a 26 pies). Con una buena línea de visión, >8 m a ≤21 m (>26 pies a ≤70 pies).

- 4. Seleccione una banda en el espectro de frecuencia en el lado derecho de la pantalla. Consulte la tabla [4](#page-18-1).
- 5. Cambie la anchura de la banda deslizando los bordes o muévala deslizando la parte central de la banda.
- 6. La banda óptima depende del entorno y la aplicación. Como ejemplo para encontrar fugas de aire o gas, comience con una banda a 35 kHz y una anchura que abarque 5 kHz.

#### *Nota*

*Los picos de alta frecuencia dentro de la banda seleccionada pueden deberse a la presencia de fuentes ajenas a una fuga o descarga parcial. En este caso, desplace la banda a otro rango de frecuencia.*

Si una fuente de sonido potente está fuera del campo de visión, la pantalla muestra un patrón circular (flor) de puntos calientes en el mapa sonoro SoundMap™. En este caso, explore los alrededores con la cámara hasta encontrar la fuente de sonido.

<span id="page-18-1"></span>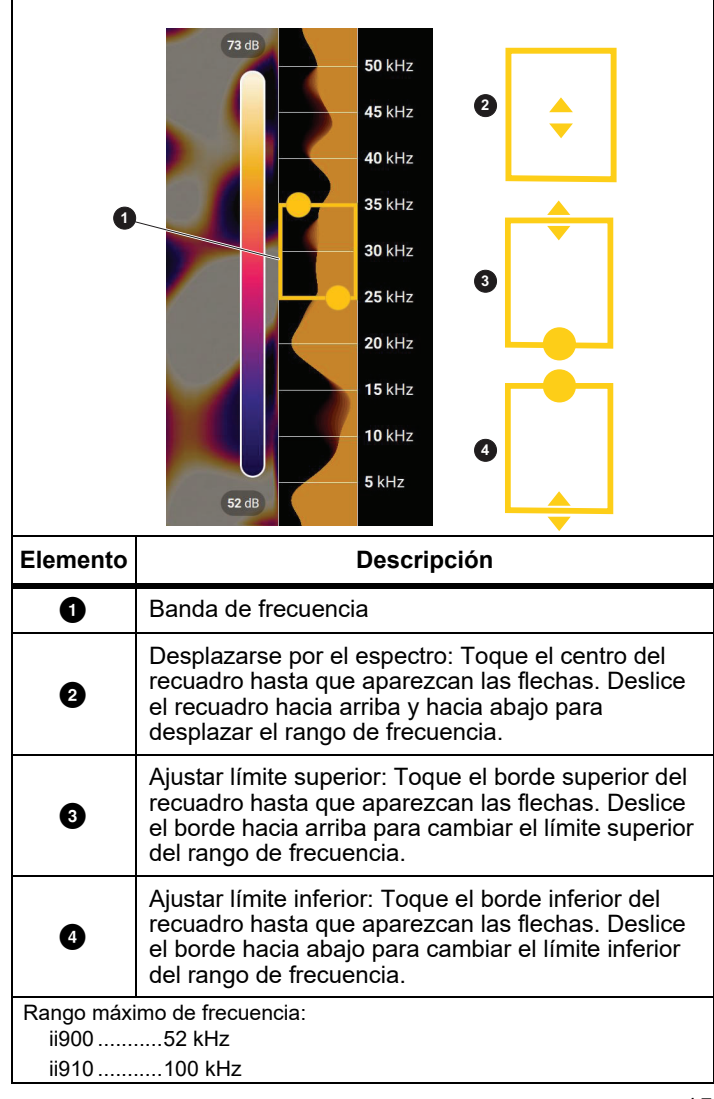

**Tabla 4. Ajuste de la banda de frecuencia**

7. Cuando el área de interés se muestre con claridad, pulse el botón de **captura**. La cámara guarda la imagen en la memoria.

**Sugerencia:** Las señales sonoras se reflejan, especialmente en superficies planas y lisas. En determinadas circunstancias, la cámara muestra un punto inmóvil sobre la fuente de ruido y uno o más puntos inmóviles correspondientes a los reflejos. Mueva la cámara para ayudarle a diferenciar la fuente de sonido de los reflejos. La fuente de sonido se mantiene en la misma ubicación, mientras que los reflejos se mueven.

Utilice carpetas para organizar sus archivos. Los archivos de las capturas nuevas se guardan en la carpeta cuyo nombre aparece en la pantalla. Tiene la opción de revisar los archivos por nombre de carpeta o fecha.

Para seleccionar una carpeta o crear un nuevo nombre de carpeta:

1. Toque el nombre de la carpeta que aparece en la parte inferior de la pantalla.

Aparecerá una lista de nombres de carpetas con la opción **Crear carpeta**.

2. Cuando seleccione **Crear carpeta**, utilice el teclado para introducir un nombre nuevo.

Para obtener más información acerca de cómo ver las imágenes en memoria, consulte *[Memoria](#page-14-0)*.

## <span id="page-19-0"></span>*Transferencia de archivos*

Para transferir los archivos guardados desde la cámara a un ordenador:

1. Utilice el cable USB suministrado para conectar la cámara al ordenador.

Una unidad USB se añade a la lista de unidades del ordenador.

- 2. Abra la unidad USB añadida para ver los archivos de imagen o vídeo guardados.
- 3. Copie los archivos que desee a la unidad local del ordenador.
- 4. Una vez finalizada la transferencia, extraiga la unidad USB del ordenador.

## <span id="page-19-1"></span>*Actualización del firmware*

Hay actualizaciones de firmware disponibles para la cámara. Conecte la cámara a Fluke Connect Desktop o visite [www.fluke.com](http://www.fluke.com) para obtener la versión de firmware más reciente.

Para actualizar con Fluke Connect Desktop:

1. Utilice el cable USB suministrado para conectar la cámara a un ordenador que tenga instalada la versión más actualizada de Fluke Connect Desktop.

El software de Fluke Connect Desktop detecta la cámara conectada, comprueba la versión de firmware y lo actualiza si encuentra una versión reciente disponible.

Para poder descargar la nueva versión del firmware, Fluke Connect Desktop debe estar conectado a Internet.

La cámara muestra un mensaje emergente para que confirme la actualización.

2. Toque **SÍ** para confirmar e iniciar la actualización del firmware.

La cámara muestra un mensaje emergente para que la reinicie.

3. Toque **SÍ** para reiniciar la cámara.

Para actualizar con un archivo .swu:

- 1. Descargue la actualización del firmware (.swu) del sitio web de Fluke a un ordenador.
- 2. Utilice el cable USB suministrado para conectar la cámara al ordenador en el que se encuentra el nuevo archivo de actualización de firmware.

Una unidad USB se añade a la lista de unidades del ordenador.

- 3. Copie el archivo de actualización de firmware (.swu) desde el ordenador a la carpeta raíz (/User Data/) de la unidad USB añadida.
- 4. Una vez finalizada la copia del archivo, extraiga de forma segura el cable USB del ordenador.

La cámara muestra un mensaje emergente para informarle de que hay una actualización de firmware disponible.

5. Toque **SÍ** para confirmar e iniciar la actualización del firmware.

La cámara muestra un mensaje emergente para que la reinicie.

6. Toque **SÍ** para reiniciar la cámara.

## <span id="page-20-0"></span>*Mantenimiento*

La cámara no necesita mantenimiento periódico.

## W **Precaución**

**Las superficies ópticas de la lente están equipadas con capas ópticas de alta calidad. Evite el contacto con estas superficies y protéjalas de la suciedad y los daños.**

## <span id="page-20-1"></span>*Limpieza exterior*

Limpie el exterior del equipo con un paño limpio y húmedo. No utilice abrasivos, alcohol isopropílico ni solventes para limpiar el exterior, lente y sensores.

## <span id="page-20-2"></span>*Cuidados del sensor acústico*

## W **Precaución**

**Los sensores acústicos de la cámara son extremadamente sensibles. No exponga los sensores al agua u otros líquidos, al polvo o a otros contaminantes. La acumulación de estos elementos en el sensor afectará el rendimiento.**

Cuando la cámara no se esté utilizando, mantenga siempre el sensor acústico protegido con la cubierta suministrada. Evite la presencia de grasa o líquidos en los micrófonos. Si los micrófonos están sucios u obstruidos, límpielos cuidadosamente con aire a baja presión utilizando un pulverizador de aire comprimido a una distancia de 25 a 30 cm (10 a 12 pulg). Evite una presión de aire excesiva.

Para comprobar los micrófonos:

- 1. Vaya al menú **Configuración**.
- 2. Seleccione **Probar micrófonos**.

Si aparece un mensaje de advertencia de mantenimiento:

- 1. Limpie los micrófonos con un pulverizador de aire.
- 2. Pruebe los micrófonos de nuevo. Si el mensaje no desaparece, póngase en contacto con un centro de servicio de Fluke. Consulte *[Póngase en contacto con Fluke](#page-4-1)* para obtener más información.

### <span id="page-21-0"></span>*Condiciones ambientales*

Esta cámara incorpora placas de circuito impreso electrónicas. Estos componentes se deben desechar de forma específica cuando el dispositivo llegue al final de su vida útil.

El fabricante se ofrece a recoger la cámara para garantizar que el dispositivo se desecha de forma ecológica al término de su vida útil.

Consulte *[Póngase en contacto con Fluke](#page-4-1)* para obtener más información.

#### <span id="page-21-1"></span>*Mantenimiento*

Un centro de servicio autorizado por Fluke Calibration debería revisar la cámara cada dos años para mantener un rendimiento óptimo.

Póngase en contacto con su distribuidor de equipos o centro de servicio de Fluke Calibration autorizado en caso de cualquier fallo de funcionamiento del equipo o para programar un servicio de mantenimiento regular. Consulte *[Póngase en contacto con Fluke](#page-4-1)* para obtener más información.

## <span id="page-21-2"></span>*Especificaciones*

Las especificaciones completas están disponibles en www.fluke.com. Consulte el documento *Especificaciones del producto ii900/ii910*.